# **Конспект уроку**

**ТЕМА**. Створення таблиць, форм, запитів на вибірку даних і звітів за допомогою майстрів. Редагування запитів, форм і звітів за допомогою конструктора. (в MS Access).

## *Мета***:**

*навчальна:* засвоїти відомості про роботу з БД і СУБД.

 *розвивальна:* розвивати координацію рухів, зорову пам'ять, вміння працювати з програмами.

 *виховна:* Виховувати зосередженість, вміння активно сприймати новий матеріал.

*Тип* **уроку:** застосування знань, умінь та навичок.

*Обладнання* **та наочність:** дошка, комп'ютер, інструкції з ТБ в комп'ютерному кабінеті.

*Програмне* **забезпечення:** МS Access.

# **ХІД УРОКУ**

# **І. Організаційний етап**

# **II. Перевірка домашнього завдання**

**III. Актуалізація опорних знань**

## ►► *Фронтальне опитування*

1.Для чого використовують запити в базах даних?

2.За допомогою чого і як створюють запити?

3.Як зробити запит за визначеним параметром (вибірку)?

4.Як створити підсумкові запити?

# **IV. Мотивація навчальної діяльності**

Часто виникає необхідність створити певні підсумкові документи, наприклад, звіт про успішність учнів класу. Як за певною інформацією створити звіт і надрукувати його?

# **V. Засвоєння нових знань**

# *Загальна термінологія*

Звіт — це засіб створення і друкування підсумкових документів за наявною в БД інформацією. Звіт можна створити на основі таблиць або запитів.

Складові частини звіту

• Заголовок — інформація на початку першої сторінки (назва).

• Верхній колонтитул — інформація на початку кожної сторінки (заголовки стовпців таблиць).

• Область даних — відображення даних із таблиць або запитів.

• Примітка групи — інформація в кінці групи даних (підсумок за групою).

• Нижній колонтитул — інформація в кінці кожної сторінки (номер сторінки).

• Область приміток звіту — інформація в кінці останньої сторінки (підсумкові обчислення за всіма записами звіту).

# *Створення звітів*

У СУБД Ассеss **звіт** являє собою форму спеціального типу, призначену для виведення даних на друк.

### *ІІ курс*

Звіт створюють за необхідності під час обробки даних однієї або кількох (декількох) таблиць, запитів, для підведення підсумкових розрахунків та виведення їх на друк. Програма не тільки пропонує готовий вигляд звітів, а й дає змогу змінювати розмір та зовнішній вигляд всіх елементів звіту.

Результатом створення звіту може бути будь-який вигляд текстового документу, наприклад: поштова наклейка, діаграма як графічний засіб представлення результатів обчислень, таблична форма з результатами обчислень та графічним оформленням (емблемами, логотипами, декоративними лініями, тощо).

Звіт є об'єктом БД, призначеним для друку, збереження створеного звіту можливе в тому разі, коли комп'ютер укомплектований принтером. Якщо принтер відсутній, на екрані монітора можна переглянути макет звіту.

Створення звіту, як нового об'єкта бази даних, відбувається за стандартною схемою: у вікні бази даних вибирають об'єкт *«Отчеты»,* після активізації команди *Создать* викликають конструктор або майстер. Майстер, як завжди, пропонує крок за кроком обрати необхідні дії для створення звіту. Графічне оформлення звіту створюють у режимі конструктора.

Перед створенням звіту необхідно продумати, які початкові дані він буде містити та які обчислення необхідно здійснити.

## *Створення звіту за базою даних Країни світу*

1) Активізуйте вкладку *Звіти* в БД *Країни світу.*

2) Дайте команду *Створити...*

3) Укажіть спосіб створення звіту — майстер звітів — та натисніть кнопку *ОК.*

4) Виберіть зі списку таблицю-джерело *Країни* та, використавши значок », виберіть усі поля. Натисніть кнопку *Далі.*

5) Укажіть рівень групування за полем *Державний устрій.* Натисніть кнопку *Далі.*

6) Укажіть порядок сортування записів: спочатку за полем *Регіон,* а потім — *Країна.*

7) Скориставшись кнопкою *Підсумки..*., укажіть обчислення суми за полем *Населення.* Натисніть кнопку *Далі.*

8) Виберіть вигляд макету для звіту *По лівій стороні* та орієнтацію сторінки *Книжна.* Натисніть кнопку *Далі.*

9) Виберіть стиль подання звіту *Звичайний.* Натисніть кнопку *Далі.*

10)Укажіть ім'я звіту *Країни світу* та натисніть кнопку *Готово.*

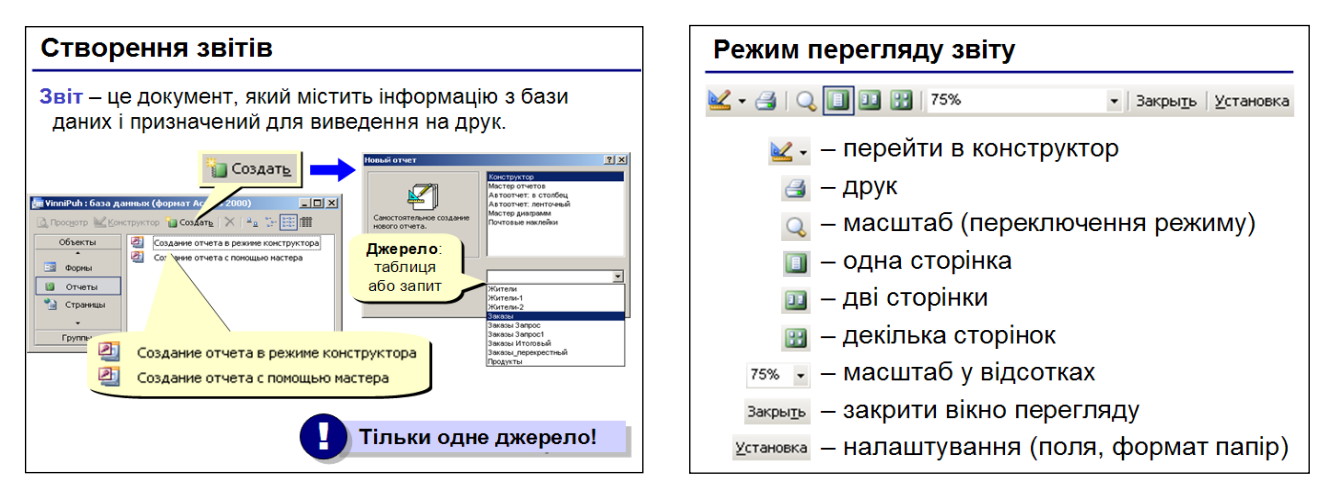

# *ІІ курс*

### *Перегляд і друкування звіту*

Для перегляду раніше створеного звіту потрібно вибрати *Звіти* у вікні бази даних і натиснути кнопку *Перегляд*. Звіт під час перегляду з'явиться на екрані таким, яким він буде надрукований. Перехід у режим попереднього перегляду з режиму Конструктора звітів виконується натисканням кнопки Представлення *звіту.* А в режимі попереднього перегляду є своя панель інструментів.

Кнопка *Друкування* панелі інструментів режиму попереднього перегляду дозволяє надрукувати цей звіт. За допомогою команди *Файл Макет сторінки* можна вибрати принтер, задати формат паперу, розмір полів, відстань між рядками, орієнтацію тощо. Команда Файл —> Друкування дозволяє надрукувати окремі сторінки звіту або виділені записи, декілька копій, вивести звіт у файл.

Звіт багато в чому схожий з формою. Його використовують під час друкування документів. Принципова різниця між Формою та Звітом полягає в тому, що формати звітів відповідають стандартним форматам паперу.

#### **VI. Застосування знань, умінь та навичок**

*Практична робота № 9 «Створення запитів і звітів за допомогою майстра та в режимі конструктора»*

### **Хід роботи**

1. Відкрийте, файл бази даних **pr9.dbf**

**2.** На основі даних таблиці **Калорійність страв** створіть запит, включивши в нього поля: **Страви, Калорійність, Включення до меню.**

3. У поданні **Конструктор** установіть для запиту умову відбору за полем **Включено до меню** - не включати записи, що мають в цьому полі значення *Не включено.* Вираз повинен мати такий вигляд <>"Не **включено".**

4. Створіть на основі створеного вами запиту звіт згідно зі зразком, поданим на рисунку.

5. У колонтитул звіту включіть виведення поточної дати в повному форматі.

6. Групування здійсніть за полем **Включення** до **меню.** 

**7.** Суму значень знайдіть для кожної групи по полю **Калорійність.**

8. Відредагуйте і відформатуйте звіт.

9. Закрийте створені запит і звіт.

10. Збережіть базу даних у папці Практична\_9 у файлі з іменем **Практична 9**

## **VІІ. Підбиття підсумків уроку**

#### **VIІІ. Домашнє завдання**

1. Завдання за підручником:

2. Повторіть основні поняття та алгоритми роботи з основними об'єктами МS Access.

## **Практична робота № 9**.

**Тема:** Створення запитів і звітів з використанням Майстра звітів і в поданні Конструктор

Увага! *Під час роботи з комп'ютером дотримуйтеся правил безпеки та санітарно-гігієнічних норм*

**Мета**: сформувати навички обробки інформації за допомогою форм та створення зв'язку між таблицями в середовищі СУБД

#### **Теоретичні відомості**

Під сортуванням розуміють розташування записів таблиці у порядку зростання чи спадання значень якогось поля.

Фільтрація дає змогу відобразити тільки ті записи таблиці, що задовольняють певній умові.

Запити — універсальний засіб виконання майже будь-яких завдань з обробки даних у БД. Запит спочатку формулюють, тобто описують словесно, потім створюють, або реалізують, у СКБД — «перекладають» текст запиту мовою SQL або вводять його в екранну форму і, нарешті виконують, тобто дають СКБД команду отримати розв'язок задачі з обробки даних.

Результатом виконання запиту в реляційній БД є віртуальна таблиця, яка існує стільки, скільки потрібно клієнту.

Створюючи запит, у вікні конструктора необхідно вказати таблиці, дані з яких використовуватимуться, поля, значення яких потрібно відобразити на екрані, та умови, яким мають задовольняти значення цих або інших полів.

Група — це набір записів з однаковим значенням певного поля. Під групуванням розуміють процес об'єднання групи записів в один; поле, значення якого однакові, називається полем групування.

Підсумкова операція полягає в обчисленні в кожній групі записів певної підсумкової характеристики, наприклад максимуму, суми, середнього. Підсумкову операцію виконують над значеннями якогось поля, що називається полем підсумків.

Поле підсумків повинно мати числовий тип, грошовий тип або тип дата/час і бути не тим полем, за яким здійснювалося групування.

Операцію визначення кількості записів можна виконувати над значеннями будь-якого поля; її результат від вибору поля не залежить.

Звіти — це екранні форми, що подаються у вигляді аркушів паперу і призначені насамперед для подальшого друку. За допомогою звітів можна візуально групувати записи, не об'єднуючи їх

#### **Хід роботи**

1. Відкрийте, файл бази даних **pr9.dbf**

**2.** На основі даних таблиці **Калорійність страв** створіть запит, включивши в нього поля: **Страви, Калорійність, Включення до меню.**

3. У поданні **Конструктор** установіть для запиту умову відбору за полем **Включено до меню** - не включати записи, що мають в цьому полі значення *Не включено.* Вираз повинен мати такий вигляд <>"Не **включено".**

4. Створіть на основі створеного вами запиту звіт згідно зі зразком, поданим на рисунку.

5. У колонтитул звіту включіть виведення поточної дати в повному форматі.

6. Групування здійсніть за полем **Включення** до **меню.** 

**7.** Суму значень знайдіть для кожної групи по полю **Калорійність.**

8. Відредагуйте і відформатуйте звіт.

9. Закрийте створені запит і звіт.

10. Збережіть базу даних у папці Практична\_9 у файлі з іменем **Практична 9**

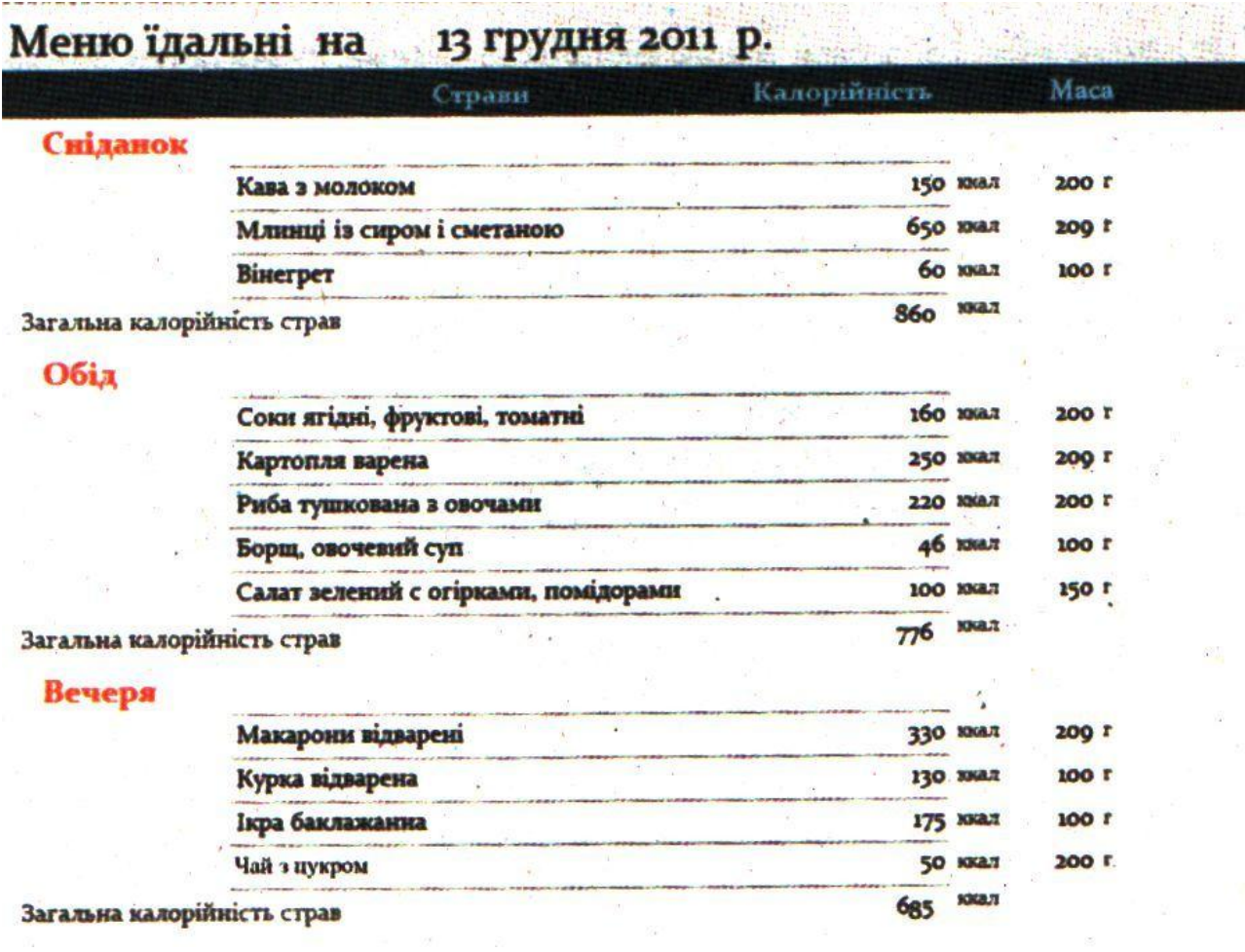